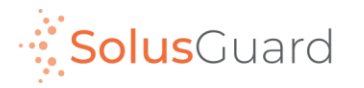

# SolusGuard

### Panic Alerts Guide (Including Test Alert Mode)

March 2022

## App Overview

### **Navigation Tabs**

The navigation tabs provide access to Check-in, Device and Teams screens.

### **Main Screen Area**

The main screen area is where you will find the Check-in, Device and Teams areas.

You will also find the In App SOS button here.

### **Device Status Area**

The Device Status is an always-on indicator displaying connectivity, battery level, and alert audio mode.

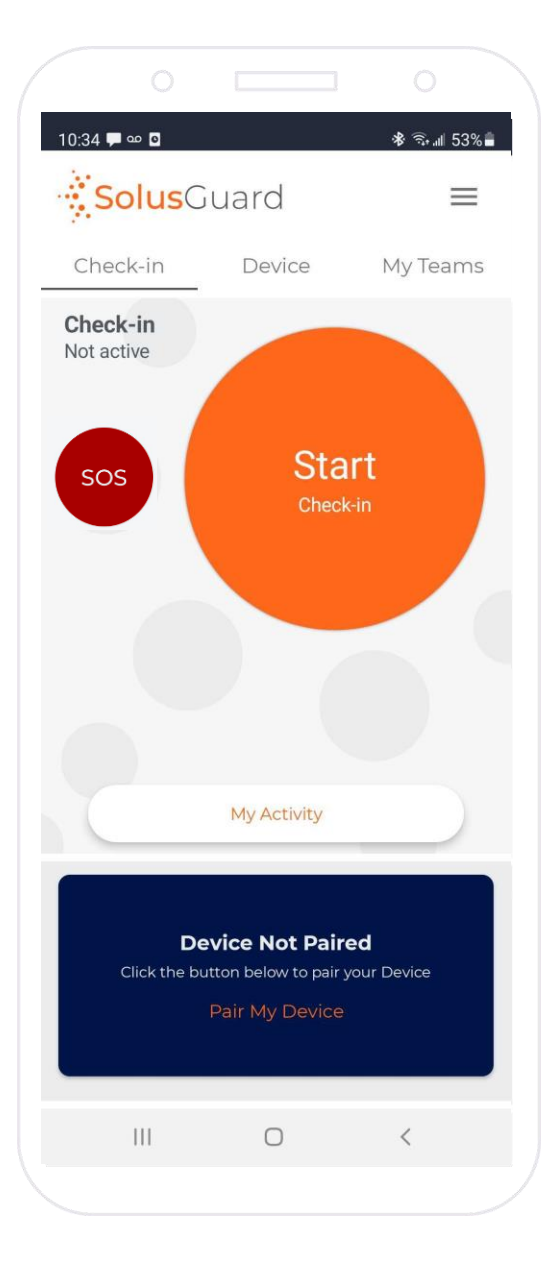

### **Settings Menu**

The settings menu provides alternate navigation to each service, access to manage your profile information,and technical support.

### **My Activity**

The My Activity button provides access to the Activity Feed. My Activity is accessible from the Check-in and Device tabs.

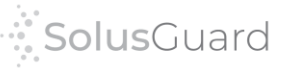

## Device Tab Overview

The Device screen provides access to device pairing, tells you your device status and gives you access to silent alert mode.

> **Tap** Audible/Silent to toggle alert mode between silent and audible.

Silent Mode will silence the loud alarming noise from the cell phone, but the device will still vibrate to indicate it was triggered.

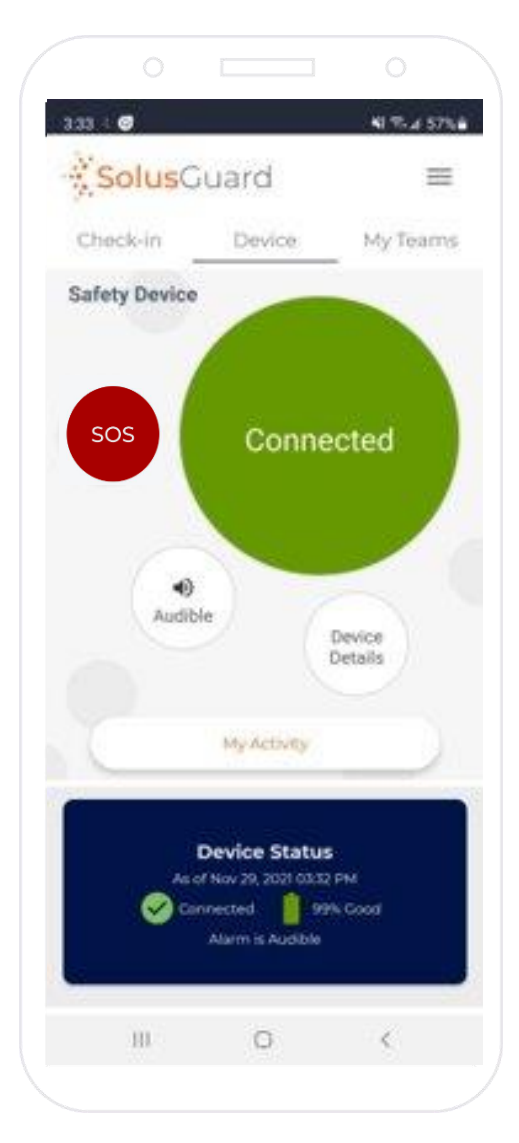

Panic Device connection status

**Tap** Device Details to access additional information, the device removal function, and the Test Alert Mode.

Panic Device connection status

11:33

※ ※ ◎ 1 78%■

 $\times$ 

## Device Details - Test Alert Mode

The Device Details screen includes general information about how the device functions, specific information about how your device is set up to act during alerts, as well as the Test Mode buttons.

Test Alert Mode stops notifications from going to your contacts and prevents the back up call from calling a real number. Instead, when the alert timer expires, you are connected to a voice message telling you the test was successful.

Tap Request Test Mode to activate test Alert mode.

Activating and deactivating Test Mode can take up to ten minutes each.

You must deactivate test mode when finished testing, or your alerts will not send out properly.

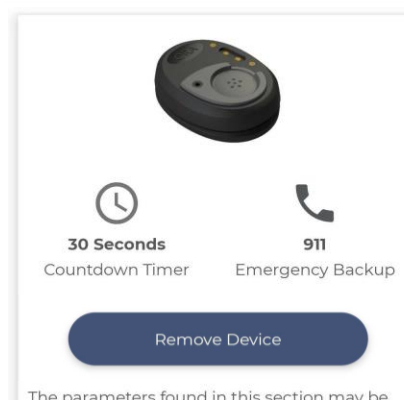

The parameters found in this section may be modified but in order to understand what that means it's important to first understand how the default alert process works.

#### **Request Test Mode**

Test mode allows you to trigger a PPA alarm without calling your backup number or notifying your contacts. When you turn on test mode it will re-write your countdown timer and back up number. The backup number will now connect to a recorded message so you can confirm it will make a call. This process can take up to 10 minutes to engage and another 10 minutes to disengage. Please be patient when using.

Request Test Mode

#### **Default Alert Process**

An Alert is triggered by pressing the button on the SolusGuard device. This does several things. It starts an alarming noise on the wearer's cell phone, sends out notifications to the emergency contacts, and starts a countdown on the SolusGuard app. If the countdown runs out, the cellphone dials the preconfigured emergency backup. Both the countdown duration and backup number are listed above in the Device Settings section.

#### **Silent Alarm**

Silent alarm mode can be engaged or disengaged from the SolusGuard app by the wearer at any time. With Silent Alarm mode engaged, the phone will not make an alarming noise when an alert is triggered.

 $\langle$ 

**SolusGuard** 

#### $|||$  $\bigcirc$

When you trigger a panic alert using the SolusGuard device, your contacts receive notification and your SolusGuard app brings up a timer and "Cancel" button. The contacts can view the user's Activity Feed from the My Teams tab for more information.

#### Device User Perspective Emergency Contact Perspective – Activity Feed \* ₩ है ॥ 70%∎  $*$ <sup>34%</sup> \* €… 34%≞  $1:55 \times X$  El #SaskTelCares  $10:57$ No face detected Bill Bruford 价毛 You have signalled an alert Stay calm. SolusGuard is notifying your contacts. **Bill Bruford is in an alert** Map SolusGuard will automatically make an emergency call in: Google Tue... November 30 **Coordinates** Resources Row, Saskatoon, SK S7N 1K2, Canada Latitude: 52.14310, Longitude: - 106.62531 SolusGuard 10:57 a.m. Bill Bruford cancelled an alert. SolusGuard Bill Bruford started an alert. Launch SolusGuard to contact. Bill Bruford started an alert. History Feed  $00:21$ Alert Timer Bill Bruford cancelled an alert. Bill Bruford started an alert. **L** Call Bill Call User button (Where are you? My Location (Are you OK?) To cancel the alert, press the button below Send a Message Cancel Button Group ChatCancel  $|||$  $\bigcirc$

At any time before the timer runs out, the user cancel the alert by pressing "Cancel". The contacts are informed that the alert is cancelled.

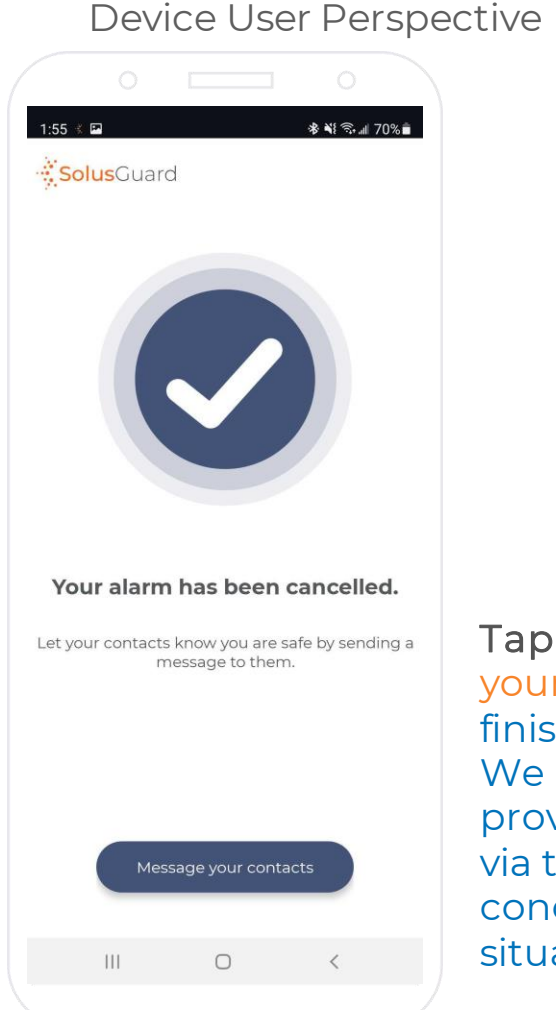

Tap Message your contacts to finish the process. We recommend providing an update via the group chat to conclude the situation.

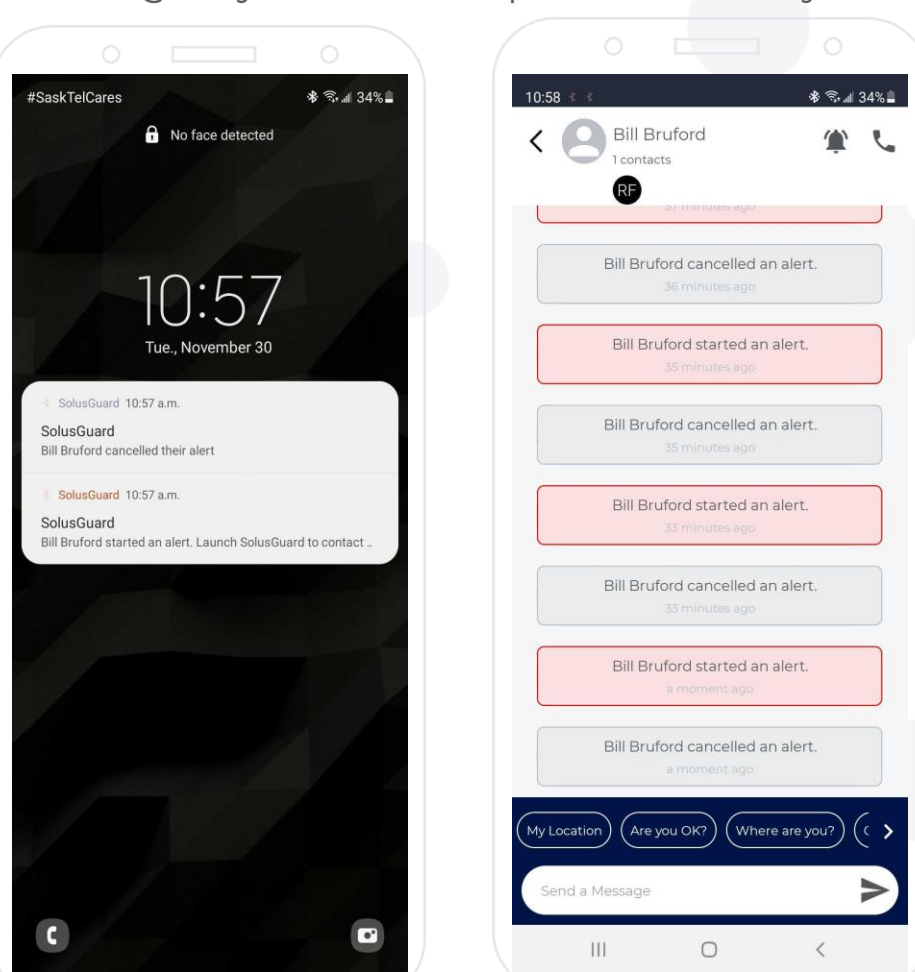

:: SolusGuard

Emergency Contact Perspective – Activity Feed

The user can also cancel the alert before the timer runs out by connecting a phone call. This could be an incoming call from a contact, or any other call. The contacts are informed that the alert is cancelled.

 $9:39$  or  $\leq$  0  $\Box$ ※ ¥ 全 41% ■ SolusGuard You answered a call and your alert was cancelled and a backup call will not be made. Send a message to your contacts to let them know you are OK. Message your contacts  $|||$  $\bigcirc$ 

Tap Message your contacts to finish the process. We recommend providing an update via the group chat to conclude the situation.

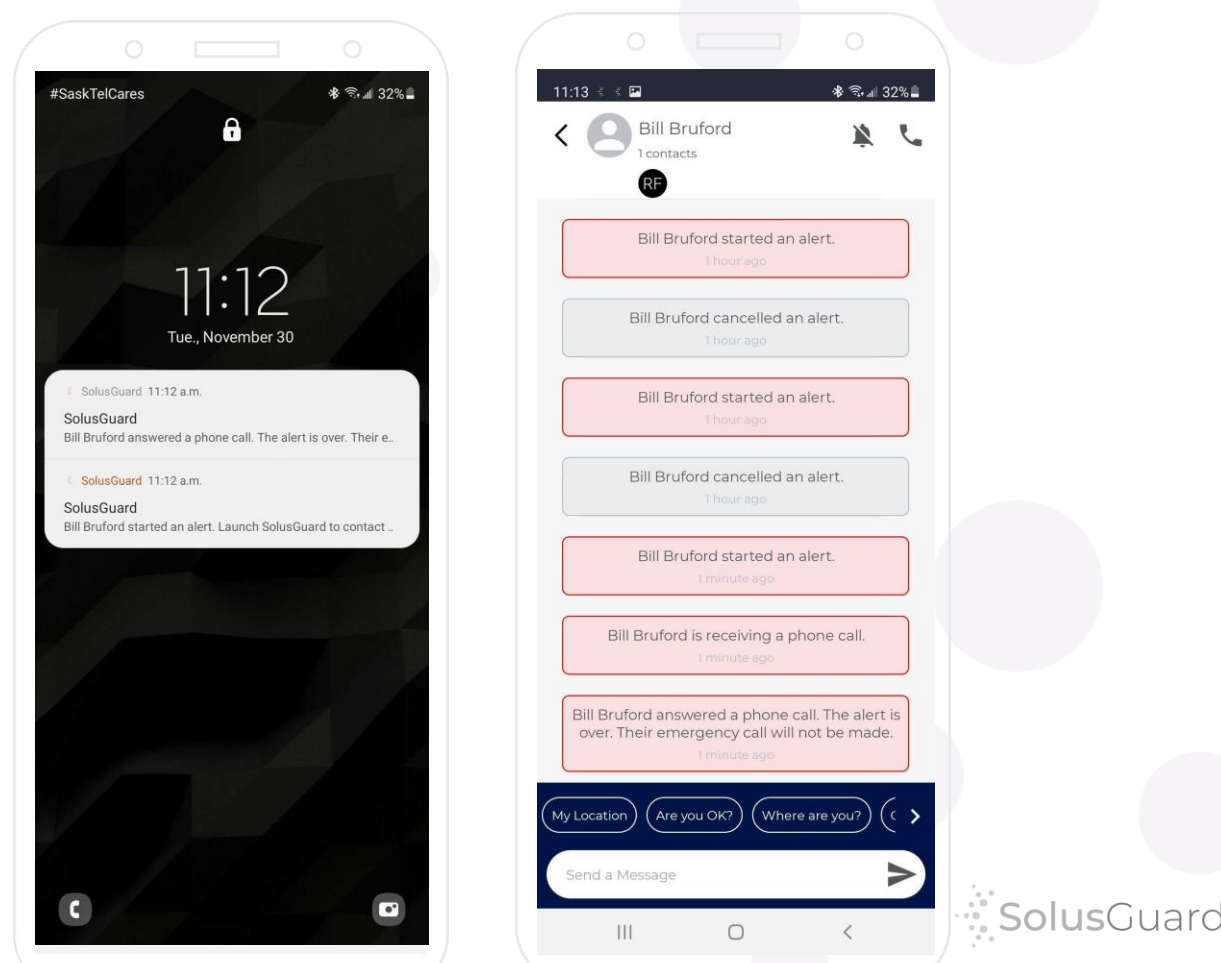

Device User Perspective Emergency Contact Perspective – Activity Feed

If the user allows the timer to expire, their cell phone will initiate the back up. The contacts will be informed that this is happening and will also receive a text message with the user's GPS location.

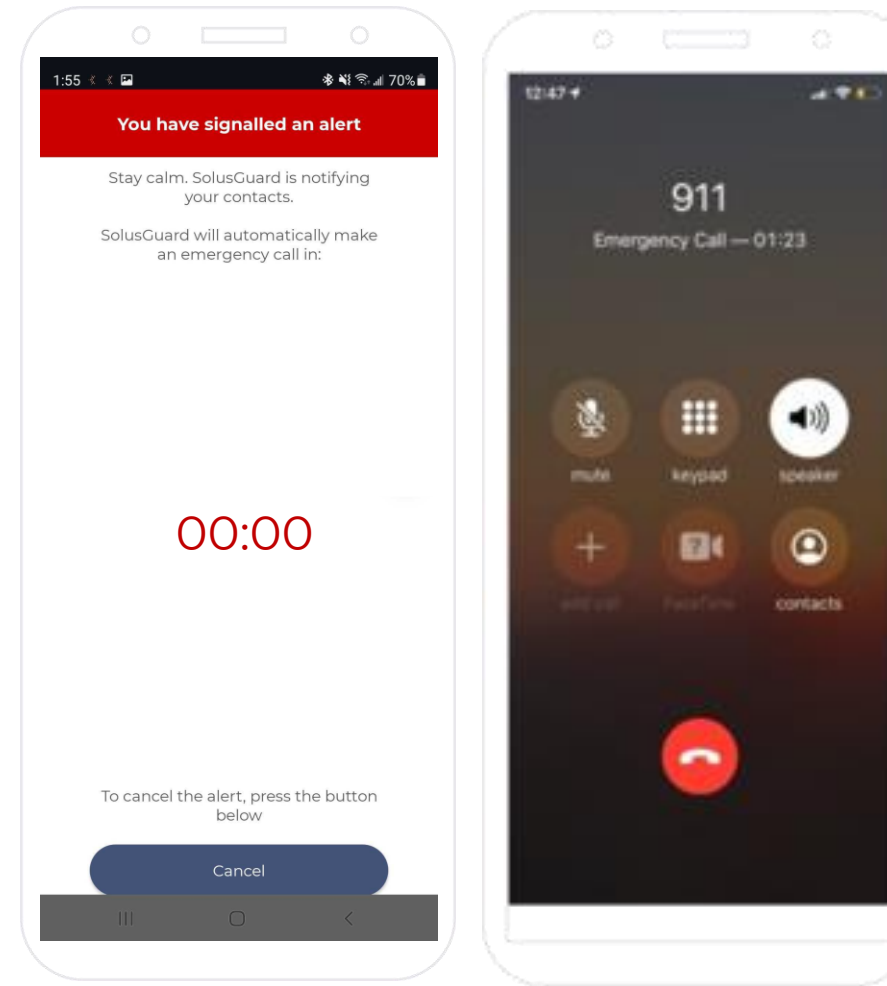

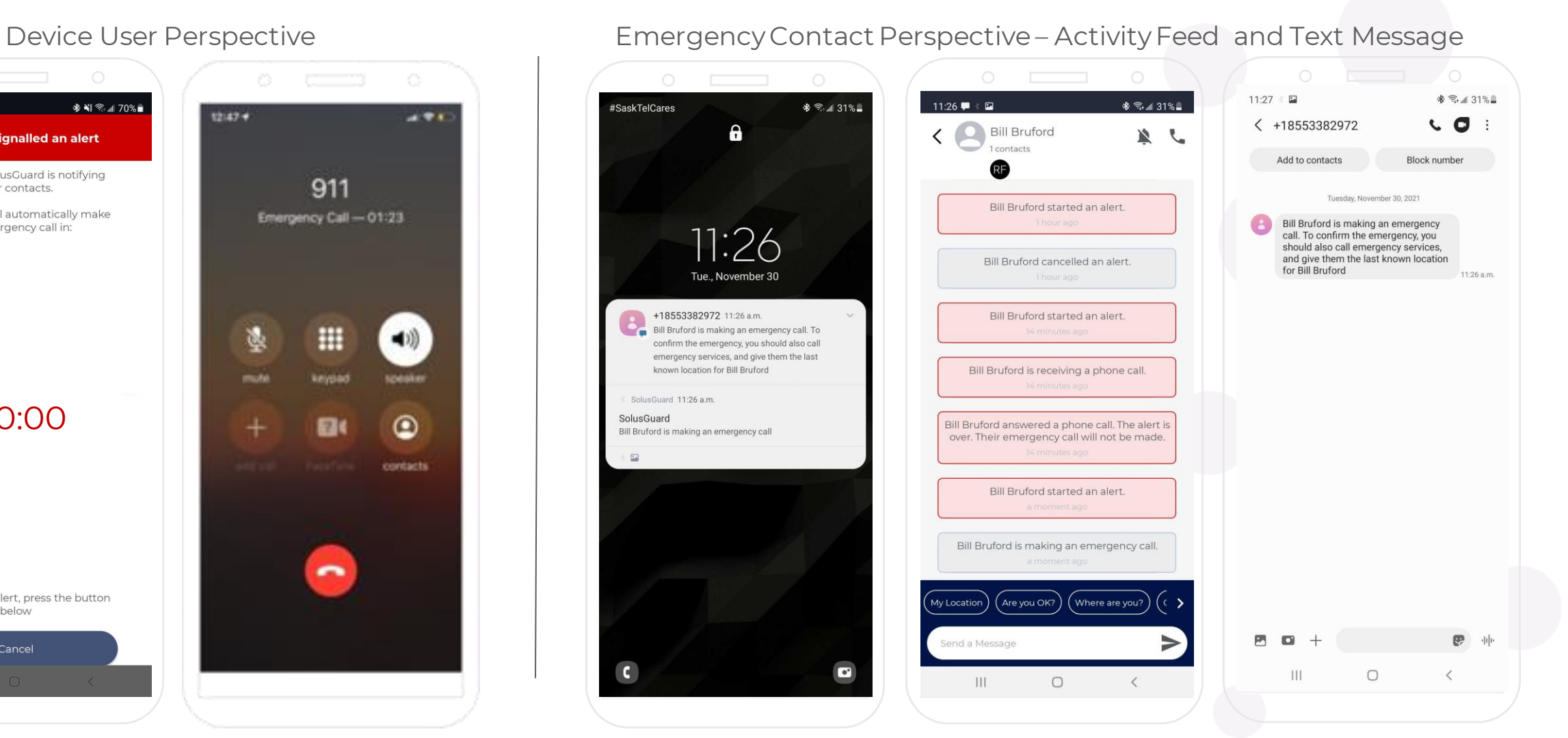

### We're Here for You

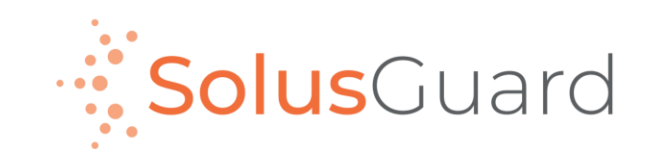

888.651.6510 tech@SolusGuard.com www.SolusGuard.com